## <span id="page-0-0"></span>**Guía del usuario del monitor de pantalla plana Dell™ 2709W Flat Panel**

#### **Acerca del monitor**

[Características del producto](file:///C:/data/Monitors/2709W/SP/UG/about.htm#Product%20Features) [Identificación de piezas y controles](file:///C:/data/Monitors/2709W/SP/UG/about.htm#Identifying) [Especificaciones del monitor](file:///C:/data/Monitors/2709W/SP/UG/about.htm#Specifications)

[Interfaz de Bus serie universal \(USB\)](file:///C:/data/Monitors/2709W/SP/UG/about.htm#Universal%20Serial%20Bus%20(USB)%20Interface) [Especificaciones del lector de tarjeta](file:///C:/data/Monitors/2709W/SP/UG/about.htm#Card%20Reader%20Specificatoins) [Capacidad Plug and Play](file:///C:/data/Monitors/2709W/SP/UG/about.htm#plug_and_play_capability) Directrices de mantenimie

#### **Configuracion del monitor**

[Conexión del monitor](file:///C:/data/Monitors/2709W/SP/UG/setup.htm#Connecting%20Your%20Monitor) [Organizacion de los cables](file:///C:/data/Monitors/2709W/SP/UG/setup.htm#Organizing%20Your%20Cables) [Fijación de la barra de sonido al monitor \(opcional\)](file:///C:/data/Monitors/2709W/SP/UG/setup.htm#Soundbar%20Attachment%20to%20the%20Monitor)

#### **Funcionamiento del monitor**

[Utilización del panel frontal](file:///C:/data/Monitors/2709W/SP/UG/operate.htm#Using%20the%20Front%20Panel) [Utilización del menú OSD](file:///C:/data/Monitors/2709W/SP/UG/operate.htm#Using%20the%20OSD) [Configuración de la resolución óptima](file:///C:/data/Monitors/2709W/SP/UG/operate.htm#Setting%20the%20Optimal%20Resolution) [Uso de la barra de sonido Dell \(opcional\)](file:///C:/data/Monitors/2709W/SP/UG/operate.htm#Using%20the%20Dell%20Soundbar%20(Optional)) [Uso de la inclinación, giro de la extensión vertical](file:///C:/data/Monitors/2709W/SP/UG/operate.htm#Using%20the%20Tilt,%20Swivel%20Vertical%20Extension)

**Solucion de problemas** Solucion de problemas es [Problemas comunes](file:///C:/data/Monitors/2709W/SP/UG/solve.htm#Common%20Problems) [Problemas Video](file:///C:/data/Monitors/2709W/SP/UG/solve.htm#video) [Problemas especificos del producto](file:///C:/data/Monitors/2709W/SP/UG/solve.htm#Product%20Specific%20Problems) [Problemas especificos del Bus serie universal \(USB, Universal Serial Bus\)](file:///C:/data/Monitors/2709W/SP/UG/solve.htm#Universal%20Serial%20Bus%20(USB)%20Specific%20Problems) [Solución de problemas de la Dell™ Barra de sonido \(opcional\)](file:///C:/data/Monitors/2709W/SP/UG/solve.htm#Soundbar%20(Optional)%20Troubleshooting)

[Solución de problemas del lector de tarjetas](file:///C:/data/Monitors/2709W/SP/UG/solve.htm#Card%20Reader%20Troubleshooting)

#### **Apéndice**

[Precaución: Instrucciones de seguridad](file:///C:/data/Monitors/2709W/SP/UG/appendx.htm#Safety%20Information) [Aviso de FCC \(sólo EE.UU.\) y otra información reglamentaria](file:///C:/data/Monitors/2709W/SP/UG/appendx.htm#FCC%20Notice%20(U.S.%20Only)) [Cómo ponerse en contacto con Dell](file:///C:/data/Monitors/2709W/SP/UG/appendx.htm#Contacting%20Dell)

#### **Notas, Avisos y Precauciones**

A través de esta guía, encontrará bloques de texto impresos en negrita y en letra cursiva acompañados por un icono. Estos bloques son notas, avisos y precauciones y se usan como sigue:

NOTA: Una NOTA indica información importante que le ayudará a utilizar mejor su sistema informático.

AVISO: AVISO indica la posibilidad de daño al hardware o pérdida de dados y le indica cómo prevenir el problema.

PRECAUCIÓN: Una ATENCIÓN, indica la posibilidad de sufrir daños materiales, personales, o mortales.

Algunas advertencias pueden aparecer en otros formatos o junto con un icono. En estos casos, la presentación específica de la advertencia es requerida por la autoridad reguladora.

#### **La información de este documento está sujeta a cambios sin previo aviso. © 2008 Dell™ Inc. Todos los derechos reservados.**

Queda terminantemente prohibida cualquier reproducción sin el permiso escrito de Dell™ Inc.

Marcas comerciales utilizadas en este texto: *Dell* y el logotipo de *DELL* son marcas comerciales de Dell Inc; *Microsoft y Windows* son marcas registradas o comerciales de Microsoft<br>Corporation en Estados Unidos y/o en o

En este documento pueden aparecer otras marcas comerciales y nombres comerciales para referirse a las entidades<br>Dell™ Inc. declina cualquier interés sobre la propiedad de las marcas comerciales y nombres comerciales que n

Modelo 2709Wb

Julio 2008 Rev. A02

### <span id="page-1-0"></span>**Acerca del monitor**

#### **Guía del usuario del monitor Dell™ 2709W de pantalla plana**

- [Características del producto](#page-1-1)
- **[Identificación de piezas y controles](#page-1-2)**
- [Especificaciones del monitor](#page-4-1)
- **[Interfaz de Bus serie universal \(USB\)](#page-10-0)**
- [Especificaciones del lector de tarjeta](#page-11-0)
- [Capacidad Plug and Play](#page-12-1)
- **O** [Directrices de mantenimiento](#page-12-2)

#### <span id="page-1-1"></span>**Características del producto**

El monitor **2709W** de pantalla plana dispone de matriz activa, transistor de película fina (TFT) y pantalla de cristal líquido (LCD). Entre las funciones del<br>monitor se incluyen:

- Pantalla con un área de visualización de 27 pulgadas (583,7\*365,5 mm).
- Resolución 1920 x 1200 y compatibilidad de pantalla completa para resoluciones inferiores.
- Amplio ángulo de visión el cual ofrece una perspectiva óptima tanto si está sentado, de pie o en movimiento.
- Posibilidades de inclinación, giro y extensión vertical.
- Soporte desmontable y orificios de montaje VESA (Asociación para estándares electrónicos y de vídeo) de 100 mm para una instalación flexible.
- Capacidad Plug and play en caso de ser compatible con su sistema.
- Ajustes de visualización en pantalla (OSD) para ofrecer una configuración fácil y la optimización de la pantalla.

■ El CD de software y documentación incluye un archivo de información (INF), un archivo de administración de color de imágenes (ICM) y documentación del producto.

- Función para el ahorro de energía de conformidad con Energy Star.
- Ranura de bloqueo de seguridad.

## <span id="page-1-2"></span>**Identificación de piezas y funciones**

### **Vista frontal**

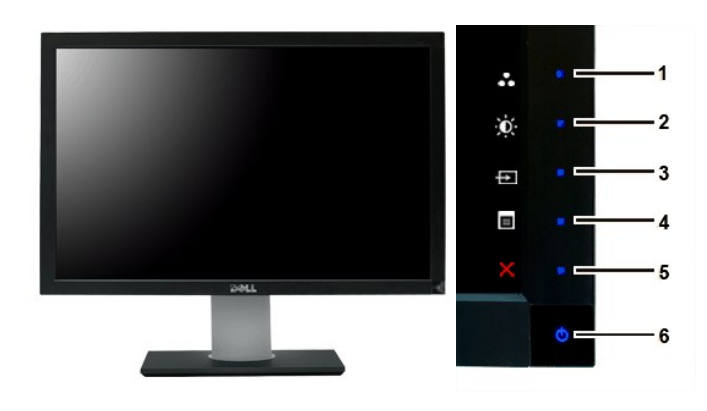

**Vista frontal Controles del panel frontal**

**Etiqueta Descripción**

Teclas de acceso directo

**1-3** \*Las opciones predeterminadas son Selección de modos predeterminados, Selección de brillo/contraste y Selección de fuente de entrada.

- **1** Selección de modos predeterminados
- **2** Selección de brillo/contraste
- **3** Selección de fuente de entrada
- **4** Selección del menú OSD
- **5** SALIR
- **6** Botón de encendido (con indicador de luz de encendido/apagado)

### **Vista trasera**

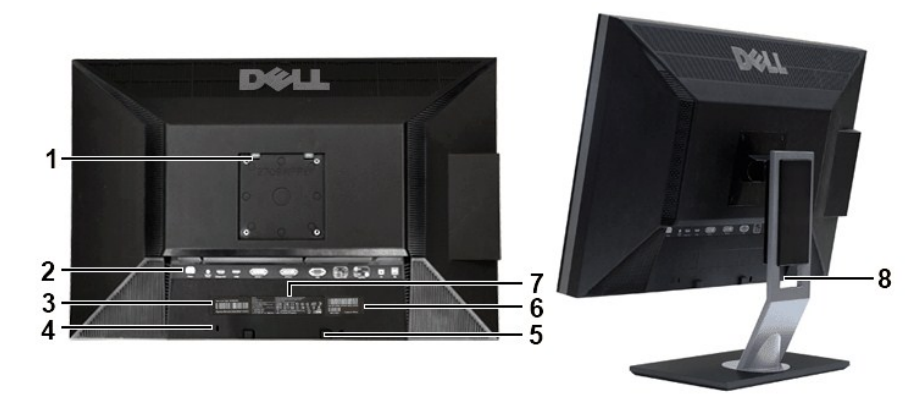

#### **Vista trasera Vista trasera con soporte del monitor**

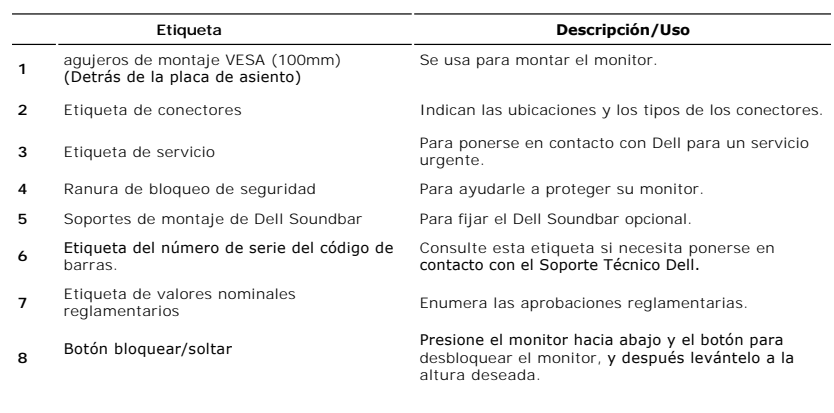

## **Vista lateral**

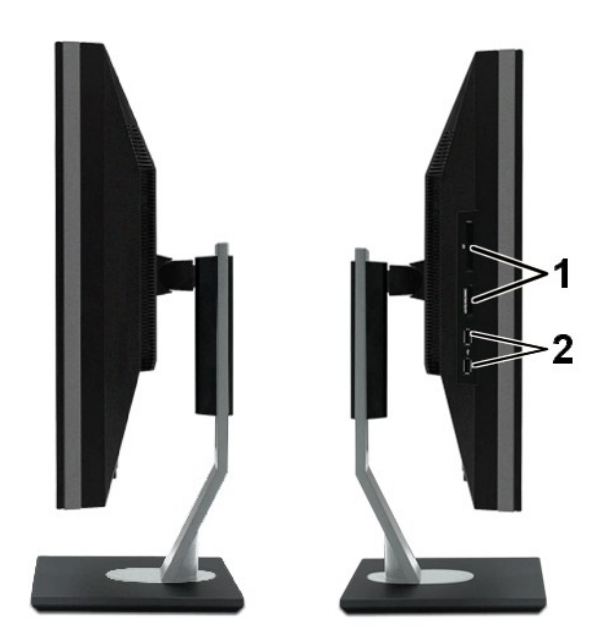

**Lado derecho Lado izquierdo**

#### **Etiqueta Descripción**

- **1** Lector de tarjeta: para detalles consulte [Especificaciones del lector de tarjeta](#page-11-0)
- **2** Puertos USB para descarga de datos

## **Vista inferior**

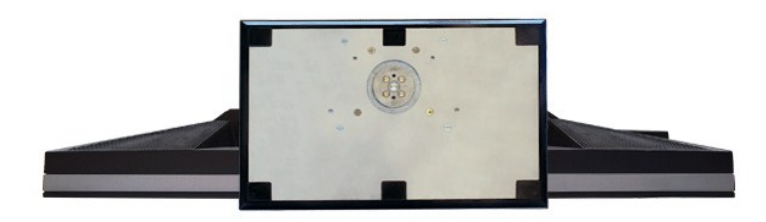

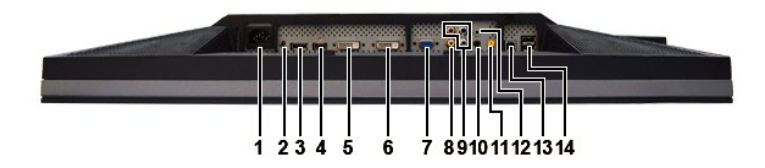

#### **Vista inferior**

### **Etiqueta Descripción**

- **1** Conexión del cable de CA
- **2** Conector de alimentación de CC para la<br>barra de sonido Dell™
- **3** Conector DisplayPort
- **4** Conector HDMI
- <span id="page-4-0"></span>**5** Conector-1 DVI
- **6** Conector-2 DVI
- **7** Conexión VGA
- **8** Conexión de vídeo Composite
- **9** Component video connectors
- **10** Salida de audio (posterior)
- **11** Salida de audio (SUB/CTR)
- **12** Salid de audio (frontal)
- **13** Puerto USB para carga de datos
- **14** Puertos USB para descarga de datos

### <span id="page-4-1"></span>**Especificaciones del monitor**

Las siguientes secciones le ofrecen información sobre los diversos modos de administración de energía y sobre la asignación de clavijas para los diferentes conectores de su monitor.

#### **Modos de gestión de energía**

Si tiene instalado en su PC un software o una tarjeta de pantalla compatible con DPMS de VESA, la pantalla puede reducir automáticamente su consumo de<br>energía cuando no se utilice. Es lo que se denomina Modo de ahorro de e

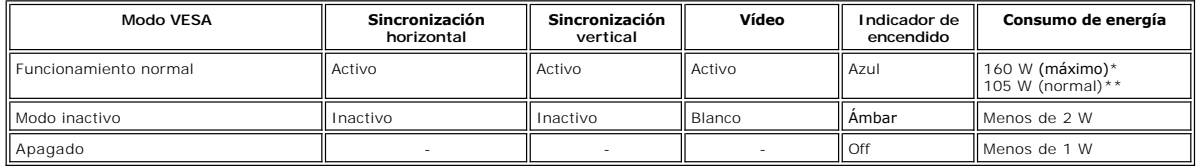

\* Con sonido + USB

\*\* Sin sonido + USB

Active el ordenador y el monitor para acceder a la pantalla [OSD.](file:///C:/data/Monitors/2709W/SP/UG/operate.htm#Using%20the%20OSD)

**NOTA:** xEste monitor es compatible con ENERGY STAR® y con TCO '03 en cuento a la gestión de energía.

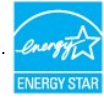

**AOTA:** Un consumo de energía nulo en el modo OFF se consigue sólo tras desconectar el cable principal del monitor.

### **Asignación de las patillas**

#### **Conexión VGA**

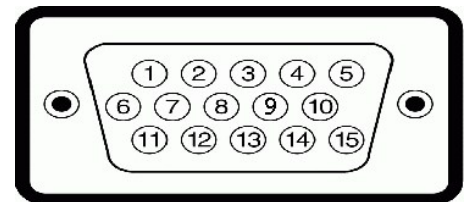

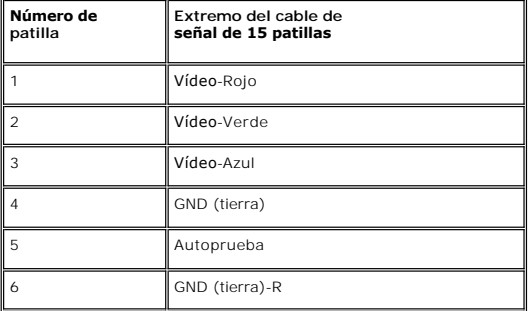

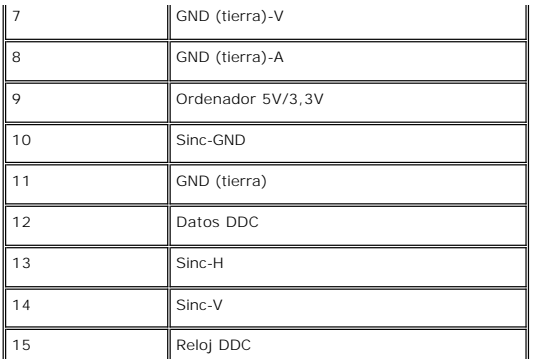

#### **Conexión DVI**

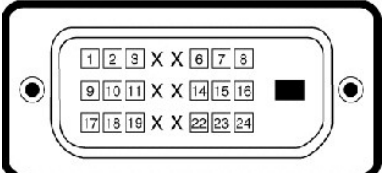

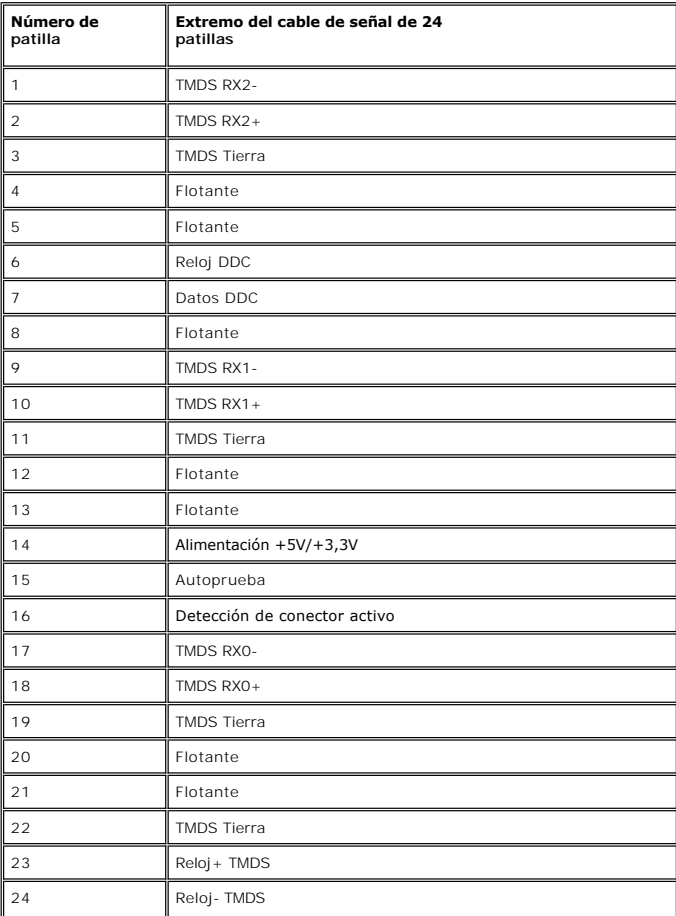

**Conector de vídeo Composite**

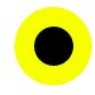

#### LUMA COMPUESTO CHROMA

**Component Video Connector**

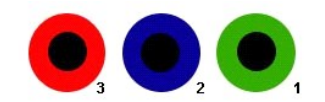

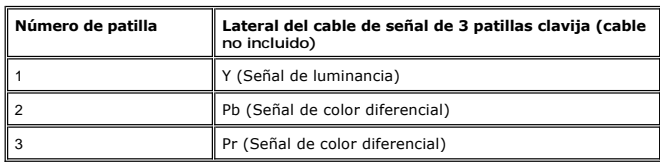

**Conector DisplayPort**

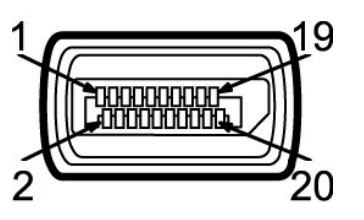

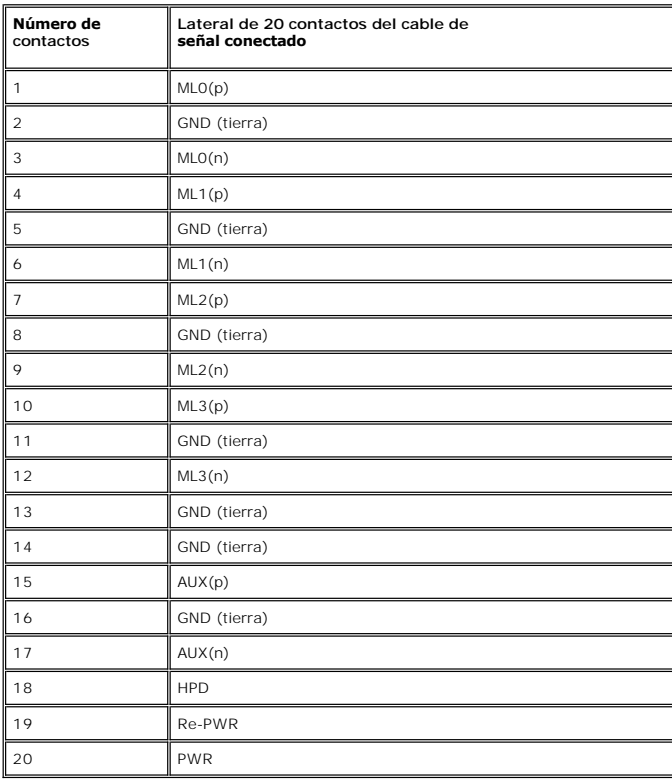

**Conector HDMI**

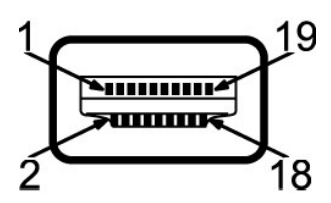

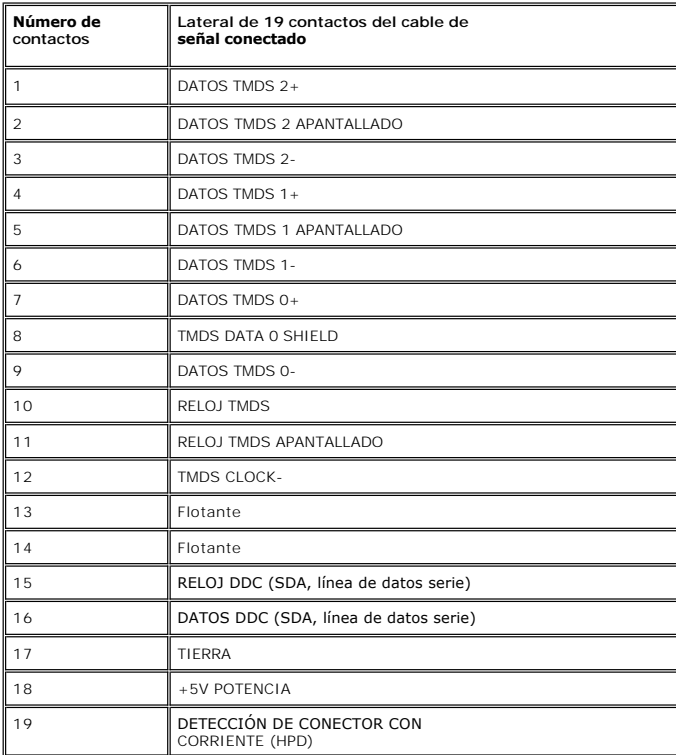

## **Especificaciones de la Pantalla plana**

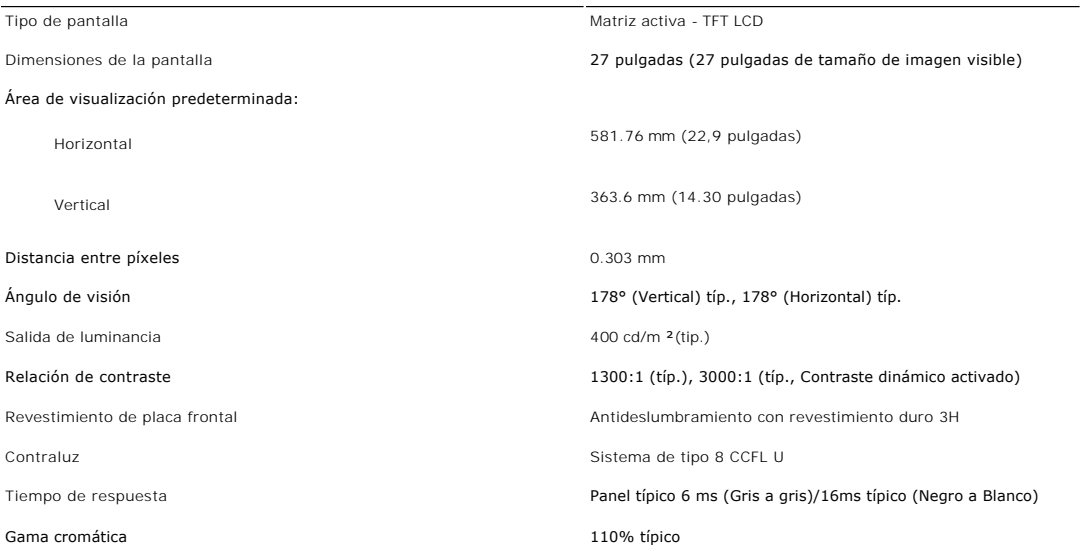

\* La gama de colores 2709W (típica) se basa en CIE1976 (110%) y CIE1931 (102%).

## **Resolución**

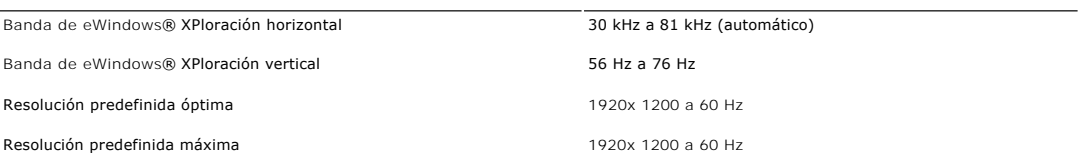

## **Modos de vídeo compatibles**

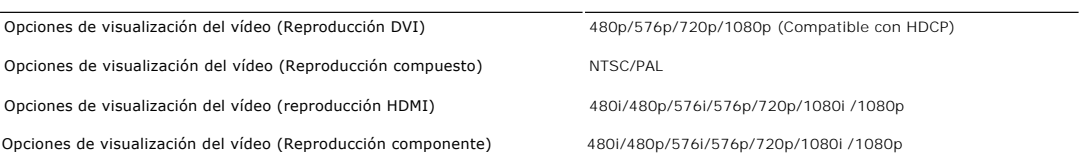

## **Modos de visualización predefinidos**

Dell garantiza el tamaño y el centrado de la imagen para todos los modos predefinidos incluidos en la tabla siguiente:

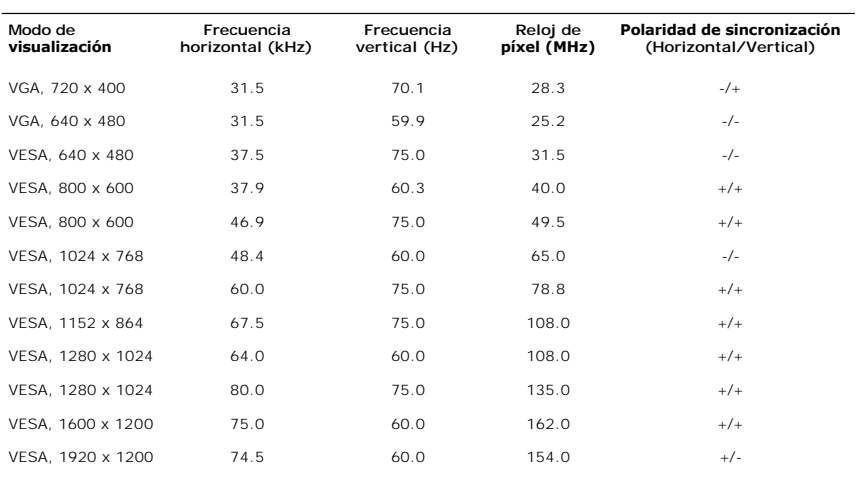

### **Características eléctricas**

La siguiente tabla detalla la especificación eléctrica:

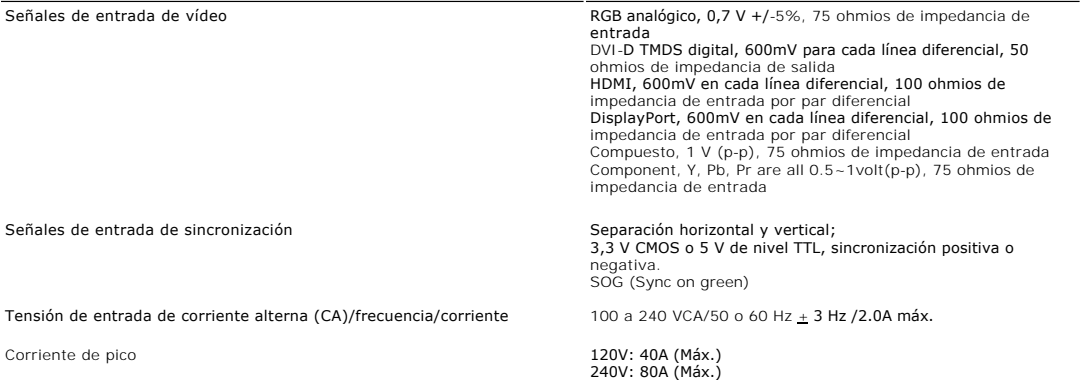

### **Características físicas**

La siguiente tabla detalla la especificación física:

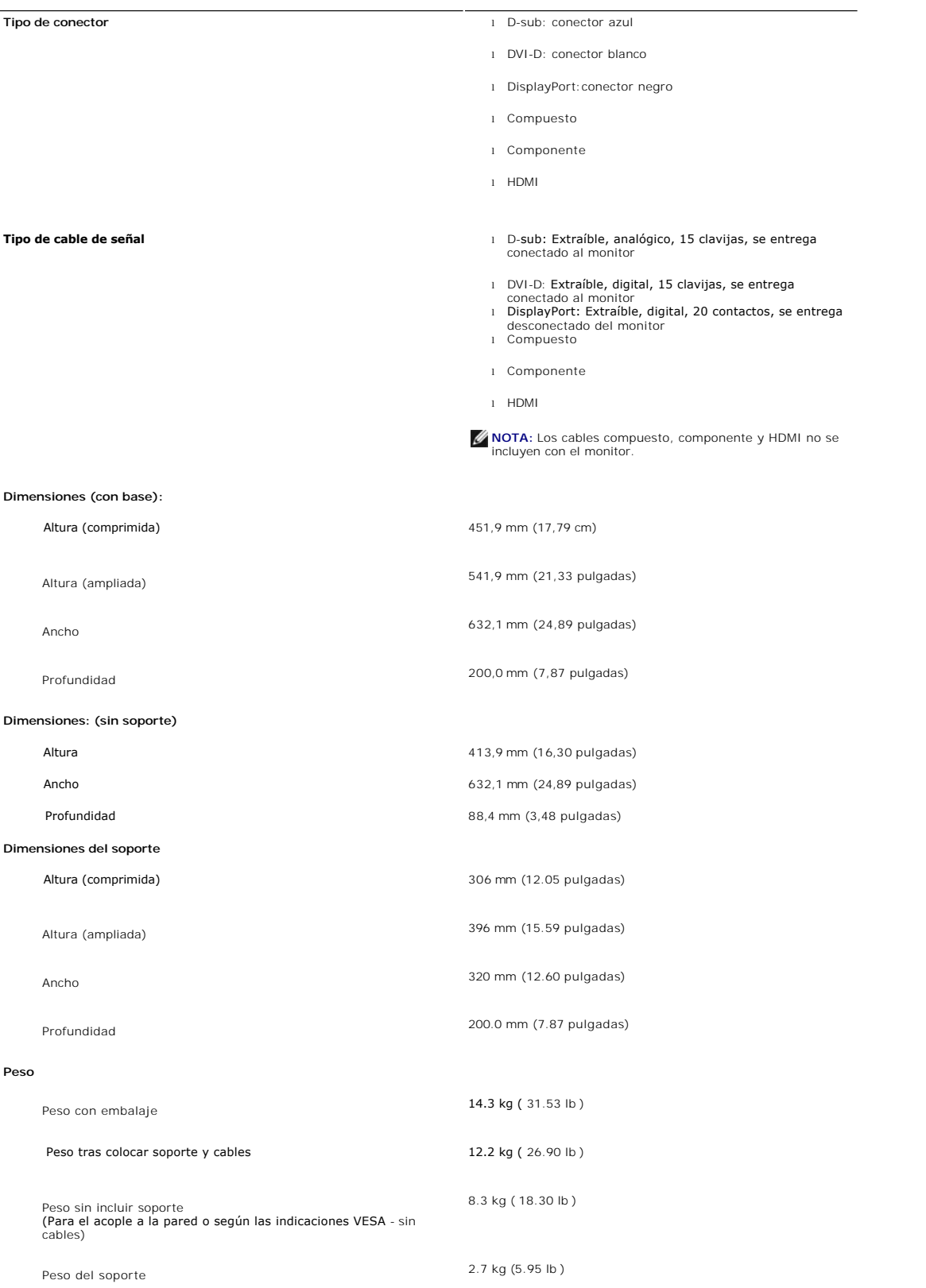

#### **Entorno**

La siguiente tabla detalla la limitación del entorno:

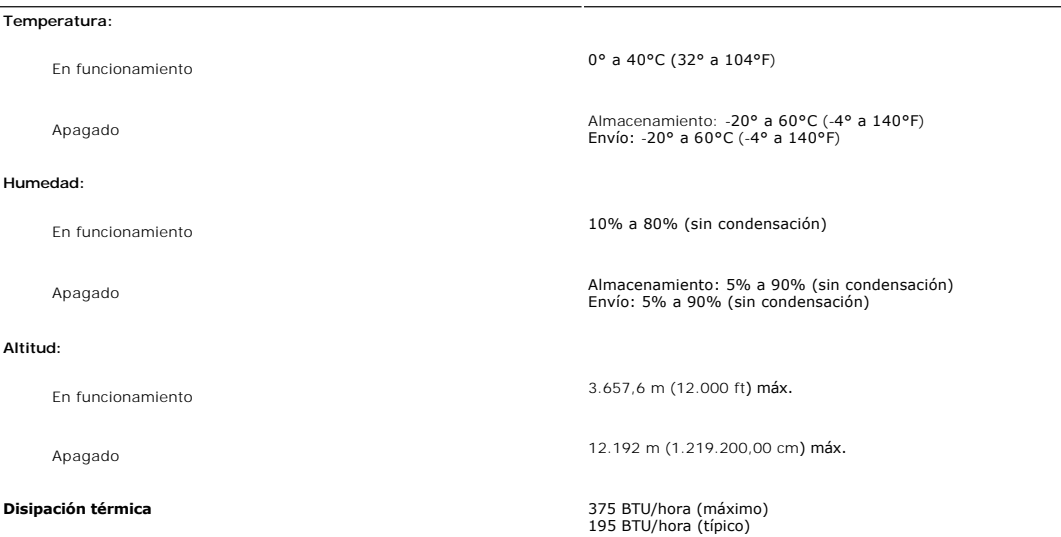

## <span id="page-10-0"></span>**Interfaz de Bus serie universal (USB)**

Este monitor es compatible con la interfaz USB 2.0 certificada de alta velocidad.\*

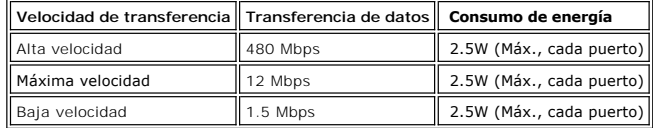

#### **Conector USB Upstream**

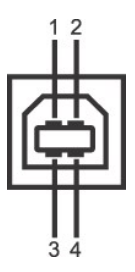

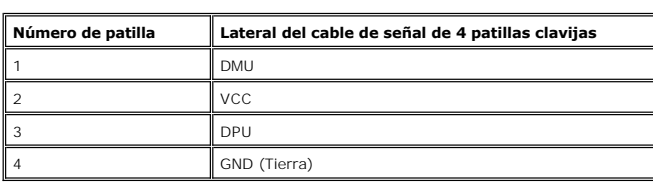

**Conector USB Downstream** 

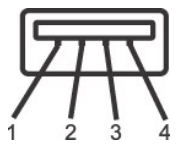

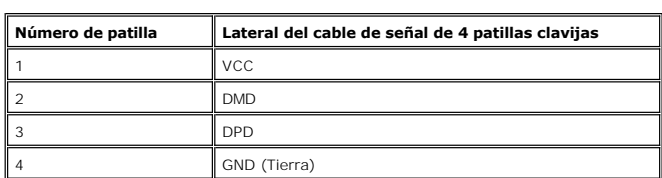

#### **Puertos USB:**

l 1 upstream - parte posterior l 4 downstream - 2 en la parte de atrás; 2 en el lado izquierdo

**NOTA:** La característica USB 2.0 requiere un equipo compatible

NOTA: La interfaz USB del monitor funciona SOLO cuando el monitor est?ACTIVADO (o en Modo de ahorro de energía). Si apaga y enciende el<br>monitor, la interfaz USB se volver?a enumerar; los periféricos conectados pueden tarda

## <span id="page-11-0"></span>**Especificaciones del lector de tarjeta**

#### **Resumen**

- l La lector de tarjetas de memoria flash es un dispositivo de almacenamiento USB que permite al usuario leer y escribir datos desde y a la tarjeta de memoria.
- l Microsoft® Windows® 2000, Windows® XP y Windows Vista® reconocen automáticamente el lector de tarjetas de memorioa flash.
- l Una vez instalado y reconocido, cada tarjeta de memoria separada (ranura) aparece con una unidad/letra de unidad independiente.
- l Se pueden realizar todas las operaciones de archivo estándar (copiar, eliminar, arrastrar y soltar, etc.) con esta unidad.

#### **Características**

El lector de tarjetas de memoria flash tiene las siguientes características:

- 1 Es compatible con los sistemas operativos Microsoft® Windows® 2000, Windows® XP y Windows Vista®
- l Sin soporte Dell para Microsoft® Windows® 9X
- l Dispositivo de clase de almacenamiento en masa (no se necesitan controladores con Microsoft® Windows® 2000, Windows® XP y Windows Vista®)
- l Certificación USB-IF
- l Es compatible con varios medios de tarjetas de memoria

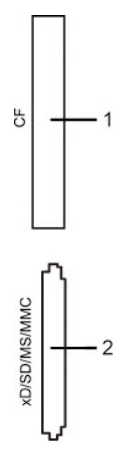

La siguiente tabla detalla la ranura para insertar un tipo de tarjeta de memoria:

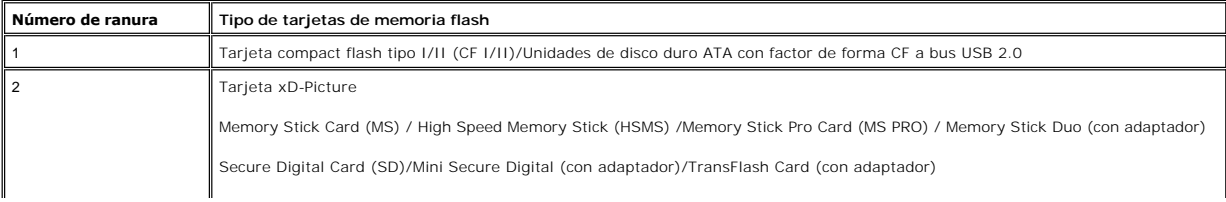

#### **Capacidad de tarjeta máxima compatible con el lector de tarjetas 2709W**

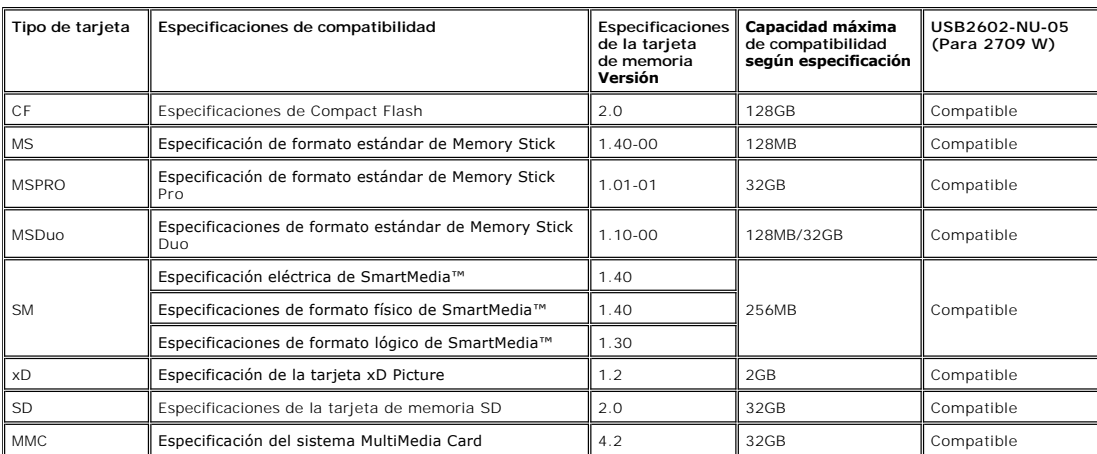

**NOTA: MSPRO incluye MSPRO Duo y MS Micro.** 

**NOTA:** xD incluye TypeM y TypeH.

**NOTA:** SD incluye HS-SD, MiniSD y SD Micro. La especificación de SD v2.0 incluye SDHC.

**NOTA:** MMC incluye MMCPlus, RS-MMC, MMC Mobile y MMC micro.

#### **General**

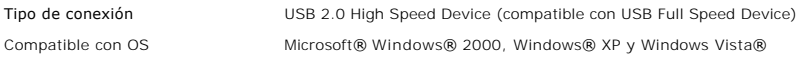

#### **Actuación**

Velocidad de transmisión Lectura: 480 Mb/s (máx.)

Escritura: 480 Mb/s (máx.)

### <span id="page-12-1"></span>**Capacidad Plug and Play**

Puede instalar la pantalla en cualquier sistema compatible con Plug and Play. La pantalla proporciona automáticamente al sistema informático la información EDII<br>(Extended Display Identification Data, Datos extendidos de id de manera que el sistema puede configurarse automáticamente y optimizar los ajustes de pantalla. Si así lo desea, el usuario puede seleccionar ajustes distinto<br>pero en la mayoría de los casos la instalación de la pantalla

#### <span id="page-12-2"></span>**Directrices de mantenimiento**

#### **Cuidado del monitor**

**PRECAUCIÓN:** Lea y siga las **Instrucciones de seguridad** siguiente antes de limpiar el monitor.

**PRECAUCIÓN:** Antes de limpiar el monitor, desenchúfelo de la toma de corriente eléctrica.

Para unos resultados óptimos, siga las instrucciones de la siguiente lista mientras retira el embalaje, limpia y manipula el monitor:

- 
- ⊥ Para limpiar la pantalla antiestática, humedezca un trapo limpio y suave con un poco de agua. Si es posible, utilice un tejido o solución especial para la<br>Ilimpieza de pantallas específicos para el revestimiento antiest lechosa en el plástico.
- ι Si aprecia polvo blanco al desembalar el monitor, límpielo con un paño.<br>⊃Manipule el monitor con cuidado, ya que los monitores de color oscuro se pueden arañar y mostrar marcas de color blanco visibles con más facilida en los monitores de color claro.

<span id="page-12-0"></span>

[Volver a la página de contenidos](file:///C:/data/Monitors/2709W/SP/UG/index.htm) 

## **Apéndice**

**Guía del usuario del monitor Dell™ 2709W de pantalla plana**

- **[Precaución: Instrucciones de seguridad](#page-14-0)**
- [Aviso de FCC \(sólo EE.UU.\) y otra información reglamentaria](#page-14-1)
- [Cómo ponerse en contacto con Dell](#page-14-2)

### <span id="page-14-0"></span>**Precaución: Instrucciones de seguridad**

**PRECAUCIÓN:** Uso de controles, ajustes o procedimientos distintos de los especificados en esta documentación podría resultar exzona a choque, peligro eléctrico, y/o riesgos mecánicos.

Para obtener información sobre las instrucciones de seguridad, consulte la *Información de seguridad*.

### <span id="page-14-1"></span>**Aviso de FCC (sólo EE.UU.) y otra información reglamentaria**

Para avisos de FCC y otra información reglamentaria, consulte el sitio web de cumplimiento reglamentario en [www.dell.com\regulatory\\_compliance](http://www.dell.com/regulatory_compliance).

### <span id="page-14-2"></span>**Cómo ponerse en contacto con Dell**

Para contactar con Dell de forma electrónica, puede acceder a los siguientes sitios Web o hacerlo por teléfono:

l Para solicitar asistencia a través de Internet, consulte: **support.dell.com**. l Los clientes en Estados Unidos pueden llamar al 800-WWW-DELL (800-999-3355).

**A NOTA:** Si no dispone de una conexión a Internet activa, encontrará información de contacto en su ticket de compra, embalaje, factura o catálogo de productos Dell.

Dell ofrece diversas opciones de servicio y asistencia telefónica y en línea. La disponibilidad varía dependiendo del país y del producto, por lo que quizás no pueda acceder a algunos servicios en su zona. Para contactar con Dell por cuestiones de ventas, asistencia técnica o atención al cliente:

1. Visite: **support.dell.com**.

- 2. Elija su país o región en el menú desplegable "**Elija un país/región**", situado en la parte inferior de la página.<br>3. Haga clic en C**ontacto** en el lado izquierdo de la página.<br>4. Seleccione el servicio o el vínculo de
- 
- 

[Volver a la página de contenidos](file:///C:/data/Monitors/2709W/SP/UG/index.htm)

## <span id="page-15-0"></span>**Configuración del monitor**

**Monitor Dell™ 2709W Flat Panel** 

## **Si dispone de un ordenador portátil o de sobremesa Dell™ con acceso a Internet**

1. Vaya a **[http://support.dell.com](http://support.dell.com/)**, introduzca el código de su etiqueta de servicio y descargue el controlador más reciente para su tarjeta gráfica.

2. Una vez instalados los controladores para su adaptador gráfico, intente restablecer la resolución en **1920x1200**.

**NOTA**: si no puede establecer la resolución en 1920x1200, póngase en contacto con Dell™ para pedir información sobre un adaptador gráfico que sea<br>compatible con esta resolución.

[Regreso a la página de contenido](file:///C:/data/Monitors/2709W/SP/UG/optimal.htm)

## <span id="page-16-0"></span>**Configuración del monitor**

**Monitor Dell™ 2709W Flat Panel** 

### **Si no dispone de un ordenador de sobremesa, de un portátil o de una tarjeta gráfica Dell™**

1. Haga clic con el botón derecho del ratón en el escritorio y seleccione **Propiedades**.

- 2. Haga clic en la ficha **Configuración**.
- 3. Seleccione **Opciones avanzadas**.
- 4. Identifique el proveedor del controlador gráfico en la descripción que aparece en la parte superior de la ventana (p.ej., NVIDIA, ATI, Intel, etc.).

5. Visite la página web del proveedor de la tarjeta gráfica para obtener un controlador actualizado (por ejemplo, [http://www.ATI.com](http://www.ati.com/) o [http://www.NVIDIA.com\)](http://www.nvidia.com/).

6. Una vez instalados los controladores para su adaptador gráfico, intente restablecer la resolución en **1920x1200**.

**NOTA**: si no puede establecer la resolución en 1920x1200, póngase en contacto con el fabricante de su ordenador o plantéese la opción de comprar un<br>adaptador gráfico que sea compatible con una resolución de vídeo de 1920x

[Regreso a la página de contenido](file:///C:/data/Monitors/2709W/SP/UG/optimal.htm)

### **Funcionamiento del monitor**

**Guía del usuario del monitor de pantalla plana Dell™ 2709W**

- [Utilización del panel frontal](#page-17-0)
- [Utilización del menú OSD](#page-18-0)
- [Configuración de la resolución óptima](#page-29-0)
- [Utilización de la barra de sonido Dell \(Opcional\)](#page-30-0)
- [Uso de la inclinación, giro de la extensión vertical](#page-30-1)

### <span id="page-17-0"></span>**Uso del panel frontal**

Utilice los botones situados en el panel frontal del monitor para ajustar la configuración de la imagen.

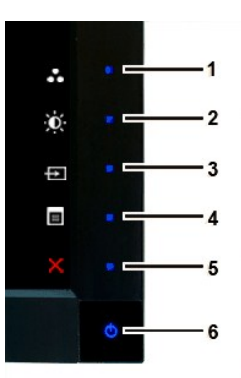

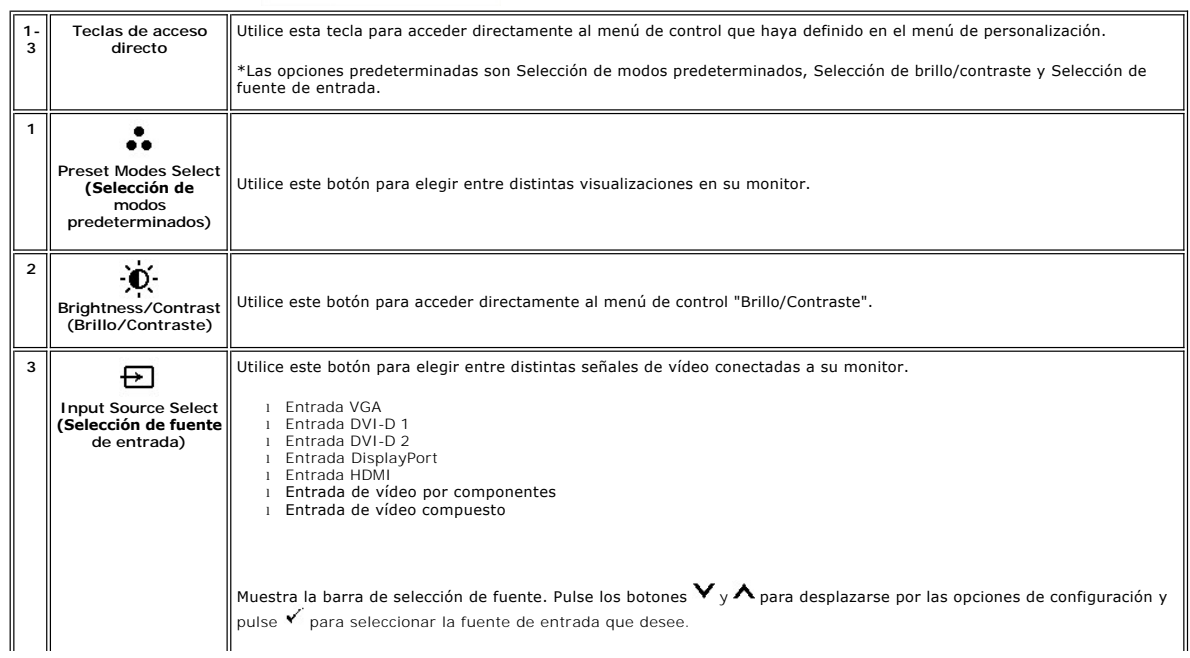

![](_page_18_Figure_0.jpeg)

### <span id="page-18-0"></span>**Utilización del menú OSD**

NOTA: Si cambia los ajustes y entra a continuación en otro menú o sale del menú OSD, el monitor guarda automáticamente estos cambios. Estos<br>cambios también se guardan si cambia los ajustes y espera a que desaparezca el men

1. Pulse  $\Xi$  para iniciar el menú OSD y visualizar el menú principal.

#### **Menú principal para entrada (VGA) analógica**

![](_page_19_Picture_53.jpeg)

#### **O**

**Menú principal para entrada (no VGA) no analógica**

![](_page_19_Picture_54.jpeg)

*M* NOTA: El Ajuste automático sólo está disponible cuando se usa el conector (VGA) analógico.

2. Pulse los botones ▼ y ▲ para moverse por las distintas opciones de configuración. A medida que pase de un icono a otro, se resaltará el nombre de<br>Ia opción. Consulte la tabla siguiente para ver una lista completa de la

3. Pulse el botón  $\checkmark$  una vez para activar la opción resaltada.

4. Pulse los botones  ${\bf V}_y \bigwedge p$ ara seleccionar el parámetro deseado.

5. Pulse Y para acceder a la barra deslizante y luego use los botones Y y A, de acuerdo con los indicadores del menú, para realizar los cambios que<br>desee.

6. Pulse  $\bullet$  para volver al menú principal o  $\times$  para salir del menú OSD.

![](_page_20_Picture_127.jpeg)

![](_page_21_Picture_80.jpeg)

![](_page_22_Picture_115.jpeg)

![](_page_23_Picture_119.jpeg)

![](_page_24_Picture_114.jpeg)

![](_page_25_Picture_47.jpeg)

Utilice y para navegar y para seleccionar "**Apagado**", "**PIP**" o "**PBP**".

![](_page_26_Picture_128.jpeg)

![](_page_27_Picture_112.jpeg)

<span id="page-28-0"></span>![](_page_28_Picture_91.jpeg)

## **Mensajes de advertencia de la OSD**

Si el monitor no acepta un determinado modo de resolución, verá el siguiente mensaje.

![](_page_28_Picture_92.jpeg)

Esto significa que el monitor no puede sincronizarse con la señal que está recibiendo del ordenador. Consulte las <u>[especificaciones](file:///C:/data/Monitors/2709W/SP/UG/about.htm#Specifications)</u> para conocer los rangos de fr<br>escaneo horizontal y vertical admitidos por el monitor. El

٠

Si el monitor entra en el modo Ahorro de energía, aparecerá uno de los siguientes mensajes:

![](_page_28_Picture_93.jpeg)

Si presiona cualquier otro botón que no sea el botón de encendido aparecerá uno de los siguientes mensajes dependiendo de la entrada seleccionada. **Entrada VGA/DVI-D/HDMI/DisplayPort**

![](_page_29_Picture_215.jpeg)

En modo PIP, cuando el monitor no detecta la segunda entrada de señal seleccionada, aparecerá uno de los siguientes mensajes dependiendo de la entrada seleccionada mientras la pantalla OSD esté cerrada.

![](_page_29_Picture_216.jpeg)

Si alguna de las entradas VGA, DVI-D, HDMI o DisplayPort está seleccionada y todos los cables VGA, DVI-D, HDMI y DisplayPort están desconectados, aparecerá emergente como se muestra a continuación.

![](_page_29_Picture_217.jpeg)

**IOTA:** Cuando se vuelva a conectar el cable a la entrada del monitor, desaparecerá cualquier ventana PIP/PBP activa. Acceda al submenú PIP/PBP para que aparea que aparez ca ventana PIP/PBP.

**NOTA:** Las funciones PIP/PBP pueden mostrar una imagen desde un segundo origen. Por lo tanto, puede ver imágenes desde un origen de PC (D-Sub, DVI<br>(compuesto, S-Video, o componente). Las funciones no permitirán dos orígen

Consulte [Solución de problemas](file:///C:/data/Monitors/2709W/SP/UG/solve.htm#Solving%20Problems) para obtener más información.

## <span id="page-29-0"></span>**Configuración de la resolución óptima**

- 
- 1. Haga clic con el botón secundario en el escritorio y seleccione **Propiedades.**<br>2. Seleccione la pestañ**a Configuración**.<br>3. Establezca la resolución de la pantalla en 1920 x 1200**.**<br>4. Haga clic en **Aceptar**.
- 

Si no aparece 1920 x 1200 como una opción, puede que tenga que actualizar el controlador gráfico. Dependiendo del equipo, complete uno de los siguientes procedimientos.

Si tiene un equipo de escritorio o portátil Dell:

¡ Vaya a la página Web **support.dell.com**, especifique la etiqueta de servicio y descargue el controlador más reciente para la tarjeta gráfica.

Si utiliza un equipo que no sea Dell (portátil o de escritorio):

o Vaya al sitio de soporte de su equipo y descargue los controladores gráficos más recientes. o Vaya al sitio Web de su tarjeta gráfica y descargue los controladores gráficos más recientes.

### <span id="page-30-0"></span>**Uso de la barra de sonido Dell (opcional)**

La barra de sonido Dell es un sistema estéreo de dos canales adaptable que se puede instalar en las pantallas planas Dell. La barra de sonido tiene un<br>volumen giratorio y un control de conexión y desconexión que permite a

![](_page_30_Picture_2.jpeg)

- **1.** Mecanismo de acoplamiento
- **2.** Tomas de auriculares
- **3.**  Indicador de alimentación
- **4.** Control de encendido/volumen

## <span id="page-30-1"></span>**Uso de la inclinación, giro de la extensión y Vertical**

## **Inclinación/Giro**

Con el pedestal integrado, puede inclinar el monitor para conformar el ángulo de visión que le resulte más cómodo.

![](_page_30_Figure_10.jpeg)

**NOTA:** El soporte viene fijado cuando el monitor sale de fábrica.

## **Extensión vertical**

El soporte se extiende verticalmente hasta  $90+5$  mm.

![](_page_31_Picture_2.jpeg)

[Volver a la página Contenido](file:///C:/data/Monitors/2709W/SP/UG/index.htm)

## <span id="page-32-0"></span>**Configuración del monitor**

**Guía del usuario del monitor Dell™ 2709W de pantalla plana** 

### **Instrucciones importantes para definir la resolución de pantalla en 1920x1200 (óptimo)**

Para un rendimiento óptimo de la pantalla con sistemas operativos Microsoft® Windows®, establezca la resolución de pantalla en 1920x1200 píxeles del modo indicado a continuación:

1. Haga clic con el botón derecho del ratón en el escritorio y seleccione **Propiedades**.

2. Haga clic en la ficha **Configuración**.

3. Arrastre el control deslizante hacia la derecha manteniendo pulsado el botón izquierdo del ratón y establezca la resolución de pantalla en **1920x1200**.

4. Haga clic en **Aceptar**.

 Si **1920x1200** no aparece como opción, es posible que tenga que actualizar su controlador gráfico. Seleccione la descripción que mejor se ajusta al sistema de su ordenador y siga las indicaciones correspondientes:

**1: [Si dispone de un ordenador portátil o de sobremesa Dell™](file:///C:/data/Monitors/2709W/SP/UG/internet.htm) con acceso a Internet.**

**2: [Si no dispone de un ordenador de sobremesa, de un portátil o de una tarjeta gráfica Dell™](file:///C:/data/Monitors/2709W/SP/UG/non-dell.htm).**

[Regreso a la página de contenido](file:///C:/data/Monitors/2709W/SP/UG/preface.htm)

## <span id="page-33-0"></span>**Monitor Dell™ 2709W Flat Panel**

**[Manual del usuario](file:///C:/data/Monitors/2709W/SP/UG/index.htm)**

**[Instrucciones importantes para definir la resolución de pantalla en 1920x1200 \(óptimo\)](file:///C:/data/Monitors/2709W/SP/UG/optimal.htm)**

### **La información de este documento está sujeta a cambios sin previo aviso. © 2008 Dell™ Inc. Todos los derechos reservados.**

Queda terminantemente prohibida cualquier reproducción sin el permiso escrito de Dell™ Inc.

Marcas comerciales utilizadas en este texto: *Dell* y el logotipo de *DELL* son marcas comerciales de Dell Inc; *Microsoft y Windows* son marcas registradas o comerciales de Microsoft<br>Corporation en Estados Unidos y/o en o

En este documento pueden aparecer otras marcas comerciales y nombres comerciales para referirse a las entidades<br>Dell™ Inc. declina cualquier interés sobre la propiedad de las marcas comerciales y nombres comerciales que n

Modelo 2709Wb

Julio 2008 Rev. A02

## **Configuracion del monitor**

#### **Guía del usuario del monitor Dell™ 2709W de pantalla plana**

- [Conexión del monitor](#page-34-0)
- [Organización de los cables](#page-35-0)
- [Fijación de la barra de sonido al monitor \(opcional\)](#page-35-1)

## <span id="page-34-0"></span>**Conexión del monitor**

**PRECAUCIÓN: Antes de comenzar los procedimientos de esta sección, siga las [instrucciones de seguridad.](file:///C:/data/Monitors/2709W/SP/UG/appendx.htm#Safety%20Information)** 

Para conectar el monitor al ordenador siga los pasos/instrucciones indicados a continuación:

- l Apague el ordenador y desconecte el cable de alimentación.
- ⊥ Conecte el cable del conector de visualización (DVI-D digital) blanco, el cable del conector de visualización (VGA analógico) azul o el cable de DisplayPort<br>negro al puerto correspondiente del vídeo en la parte trasera

#### **Conexión del cable DVI blanco**

![](_page_34_Picture_12.jpeg)

**NOTA:** Su monitor admite dos puertos DVI. Puede utilizar tanto DVI-D 1 como DVI-D 2, a través del botón de selección de fuente.

#### **Conexión del cable VGA azul**

![](_page_34_Picture_15.jpeg)

**Conexión del cable negro de DisplayPort**

![](_page_34_Picture_17.jpeg)

**NOTA:** los gráficos sólo se utilizan a modo de ilustración. La apariencia del ordenador puede variar.

Tras haber completado la conexión del cable DVI/VGA/DisplayPort, siga el procedimiento indicado a continuación para completar la configuración del monitor:

l Conecte los cables de alimentación del ordenador y del monitor a un enchufe cercano.<br>L Encienda el monitor y el ordenador.

- 
- I Encienda el monitor y el ordenador.<br>Si aparece una imagen en el monitor, la instalación se habrá completado. Si no es así, consulte el apartado <u>[Resolución de problemas](file:///C:/data/Monitors/2709W/SP/UG/solve.htm#Monitor%20Specific%20Troubleshooting)</u>.
- l Utilice el orificio de salida de cables en el soporte del monitor para organizar los cables.

### <span id="page-35-0"></span>**Organización de los cables**

![](_page_35_Picture_1.jpeg)

Después de conectar al monitor y al equipo todos los cables necesarios, (consulte la sección ["Conexión de los cables](#page-34-0)" para la conexión del cableado) use la guía de cables para ordenar cuidadosamente todos los cables como se muestra arriba.

### <span id="page-35-1"></span>**Fijación de la barra de sonido al monitor**

![](_page_35_Picture_4.jpeg)

- **1.** Desde la parte trasera del monitor, acople la Barra de Sonido alineando las dos ranuras con las dos pestañas de la parte trasera e inferior del monitor.
- **2.** Deslice la Barra de Sonido hacia la izquierda hasta que encaje.
- **3.**  Conecte la barra de sonido a la conexión de corriente continua.
- **4.** Inserte el conector mini estéreo verde lima de la parte posterior en la Barra de Sonido, en la toma de salida de audio del ordenador.

**ATENCIÓN:** No lo utilice con ningún dispositivo que no sea la barra de sonido de Dell.

Ø **NOTA:** El conector de alimentación de 12 V de salida de CC es exclusivamente para la barra de sonido opcional.

[Regreso a la pagina de contenido](file:///C:/data/Monitors/2709W/SP/UG/index.htm)

## **Solución de problemas**

**Guía del usuario del monitor Dell™ 2709W de pantalla plana** 

- [Solución de problemas específicos del monitor](#page-36-0)
- **[Problemas comunes](#page-36-1)**
- **[Problemas Video](#page-38-1)**
- [Problemas especificos del producto](#page-38-2)
- [Problemas especificos del Bus serie universal \(USB, Universal Serial Bus\)](#page-38-3)
- <sup>O</sup> [Solución de problemas de la Dell™ Barra de sonido \(opcional\)](#page-38-4)
- [Solución de problemas del lector de tarjetas](#page-39-0)

**A PRECAUCIÓN**: Antes de iniciar cualquier procedimiento de esta sección, consulte la **Instrucciones de seguridad**.

### <span id="page-36-0"></span>**Solución de problemas específicos del monitor**

#### **Autoprueba de funciones**

monitor y el ordenador están conectados correctamente pero la pantalla del monitor permanece oscura, ejecute la autoprueba del monitor siguiendo los pasos siguientes:

- 
- 1. Apague el ordenador y el monitor.<br>2. Desenchufe el cable de vídeo de la parte trasera del ordenador. Para asegurar un funcionamiento apropiado de la autoprueba, retire los cables<br> analógicos (conector azul) de la pa
- 
- 3. Encienda el monitor.

Si el monitor no puede reconocer una señal de video y está funcionando correctamente, aparecerá el cuadro de diálogo. Mientras está en el modo de<br>autoprueba, el indicador de energía permanece azul. Además, en función de la continuación se desplaza continuamente a través de la pantalla.

![](_page_36_Figure_19.jpeg)

4. Este cuadro también aparece durante el funcionamiento normal del sistema si el cable de vídeo se desconecta o está dañado.<br>5. Apague el monitor y vuelva a conectar el cable de vídeo; a continuación, encienda el ordena

Si la pantalla del monitor permanece en blanco tras utilizar el procedimiento anterior, deberá revisar el controlador de vídeo o el ordenador ya que el monitor funciona correctamente.

**AOTA:** La comprobación de la función de autoprueba no está disponible en los modos de vídeo Compuesto y Componente.

#### **Mensajes de advertencia de la OSD**

See [Mensajes de advertencia de la OSD](file:///C:/data/Monitors/2709W/SP/UG/operate.htm#warning) de Problemas para más información.

#### <span id="page-36-1"></span>**Problemas comunes**

Lleve a cabo una autoprueba de funciones del monitor para determinar si el problema intermitente se produce en el modo de autoprueba.

![](_page_36_Picture_211.jpeg)

![](_page_37_Picture_404.jpeg)

## <span id="page-38-1"></span><span id="page-38-0"></span>**Problemas de vídeo**

![](_page_38_Picture_357.jpeg)

## <span id="page-38-2"></span>**Problemas específicos del producto**

![](_page_38_Picture_358.jpeg)

**A NOTA:** Al elegir DVI-D, DisplayPort, HDMI, Compuesto o Componente, la función [Ajuste automático](file:///C:/data/Monitors/2709W/SP/UG/operate.htm#Auto%20Adjust) no está disponible.

## <span id="page-38-3"></span>**Problemas específicos del Bus serie universal (USB, Universal Serial Bus)**

![](_page_38_Picture_359.jpeg)

# <span id="page-38-4"></span>**Solución de problemas de la Dell™ Barra de sonido (opcional)**

![](_page_38_Picture_360.jpeg)

![](_page_39_Picture_367.jpeg)

## <span id="page-39-0"></span>**Solución de problemas del lector de tarjetas**

**AVISO:** No extraiga el dispositivo mientras esté leyendo o escribiendo medios. Puede causar una pérdida de datos o un fallo en los medios.

![](_page_39_Picture_368.jpeg)

![](_page_40_Picture_52.jpeg)

[Regreso a la pagina de contenido](file:///C:/data/Monitors/2709W/SP/UG/index.htm)